**ค ู่ม ื อใช ้ งาน การเข้าระบบ @ccess Online ด้วย 2-Factor Authentication** **ขั้นตอนสา หรับบัญชีรายบุคคล – บัญชีเดี่ยว ทมี่ ีการยืนยันตัวตนด้วยเบอรโ์ทรศัพท์**

1.  $\,$ เข้าสู่ระบบ @ccess Online ด้วย Username – Password ที่ท่านกำหนดไว้ตอนลงทะเบียน

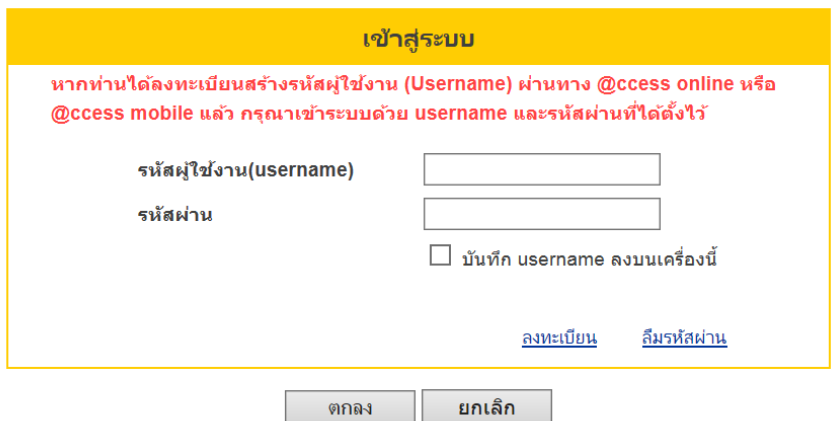

2. ระบบจะจัดส่ง OTP ไปยังเบอร์โทรศัพท์มือถือที่ท่านให้ไว้ตอนลงทะเบียน โดยท่านต้องระบุ OTP ที่ได้รับเพื่อ ่ ดำเนินการต่อ (หากมีการใส่ OTP ผิดเกินจำนวนครั้งที่กำหนด กรุณาติดต่อเจ้าหน้าที่ บลจ.กรุงศรี เพื่อ ด าเนินการปลดล๊อค)

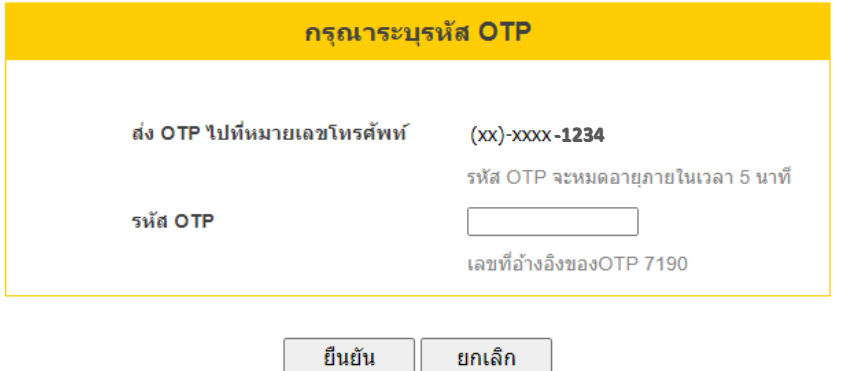

3. เสร็จสิ้นขั้นตอน Log-in สามารถใช้งานได้ทันที

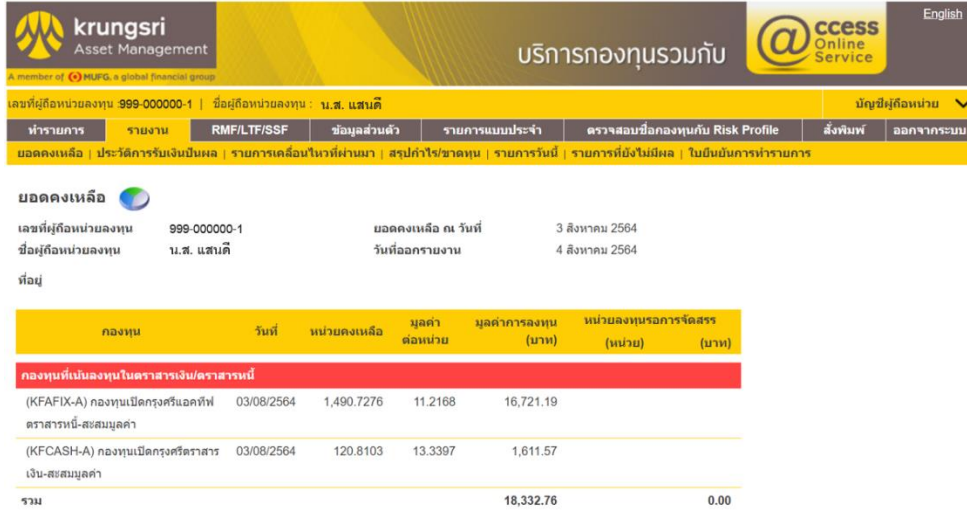

## **ขั้นตอนสา หรับบัญชีเดี่ยวทมี่ ีการยืนยันตัวตนด้วยอีเมล บัญชีร่วม และบัญชีนิติบุคคล\***

\*เฉพาะบัญชีนิติบุคคล: เริ่มใช้งานได้วันที่ 27 กันยายน 2564 เป็นต้นไป

1. ติดตั้งแอปพลิเคชั่น "Google Authenticator" บนโทรศัพท์มือถือ

สามารถสแกน QR Code ได้บนระบบ IOS และ Android

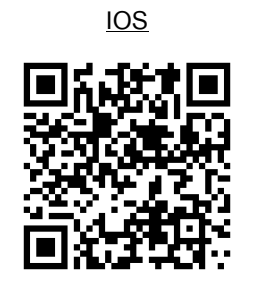

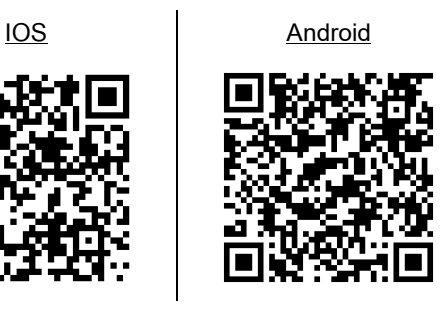

2. เข้าสู่ระบบ @ccess Online ด้วย Username – Password ที่ท่านกำหนดไว้ตอนลงทะเบียน

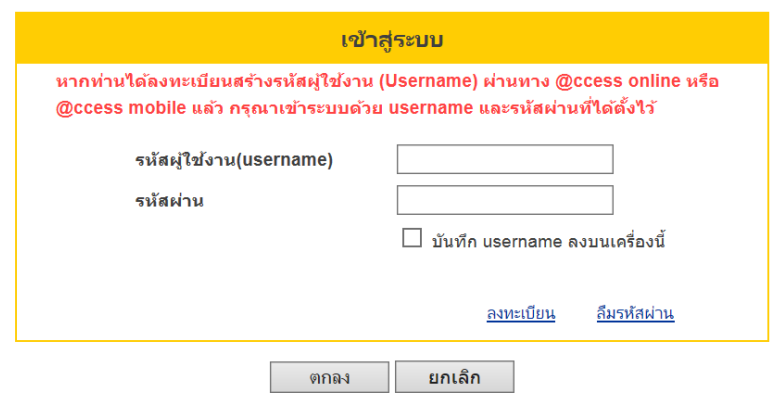

- 3. ระบบจะตรวจสอบว่า Username ดังกล่าวเคยมีการสร้าง QR เพื่อผูกกับ Google Authenticator ไว้แล้วหรือไม่
	- 3.1 ถ้ายังไม่เคยมีการผูก username ไว้บน Google Authenticator:
		- 3.1.1 ระบบจะแสดง QR Code บนหน้าจอ @ccess Online (QR code นี้จะเป็นข้อมูลเฉพาะของลูกค้าแต่ ละคนบุคคล ดังนั้น จึงควรเก็บรักษาเป็นความลับโดยไม่แบ่งปันให้ผู้อื่น ทั้งนี้ ท่านสามารถบันทึก QR ้ ดังกล่าวไว้ได้เพื่อป้องกันกรณีเครื่องสูญหาย หรือต้องการนำไปผูกไว้กับเครื่องอื่นๆ)

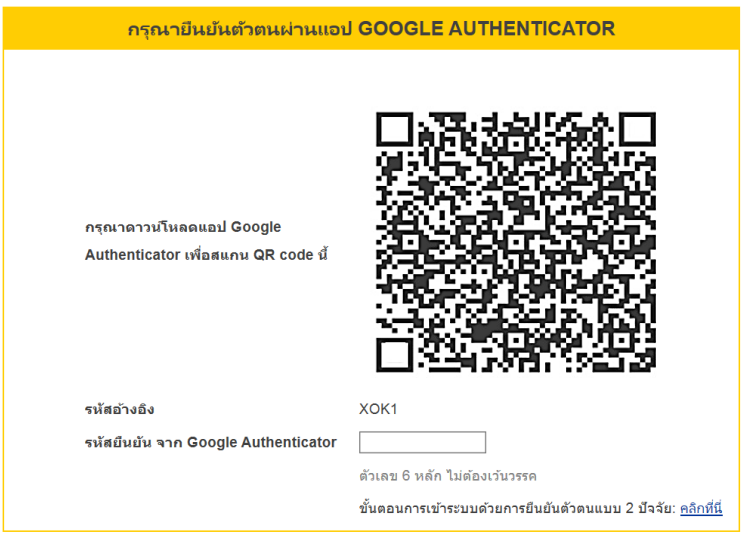

่ ยืนยัน <mark>ยกเลิก</mark>

3.1.2 ลูกค้าเปิดแอป Google Authenticator เพื่อนำมาสแกน QR Code

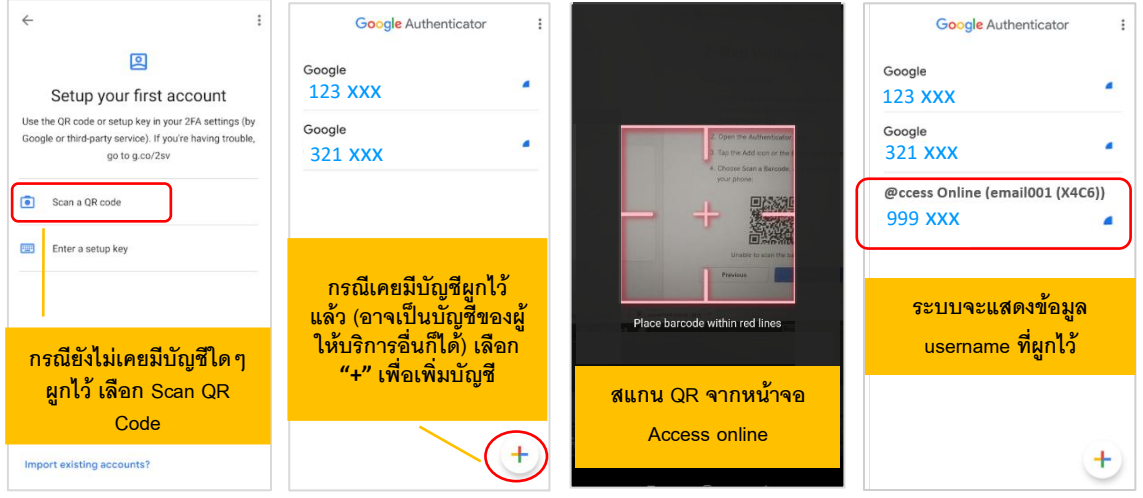

 $3.1.3$  นำรหัส 6 หลักที่ได้จาก Google Authenticator มากรอกบนหน้าจอ @ccess Online (ตัวเลขรหัสจะ เปลี่ยนไปเรื่อยๆ โดยรหัสผ่านแต่ละชุดจะมีอายุประมาณ 20 วินาที หากรหัสหมดอายุแล้ว จะต้อง กรอกเลขรหัสชุดใหม่แทน)

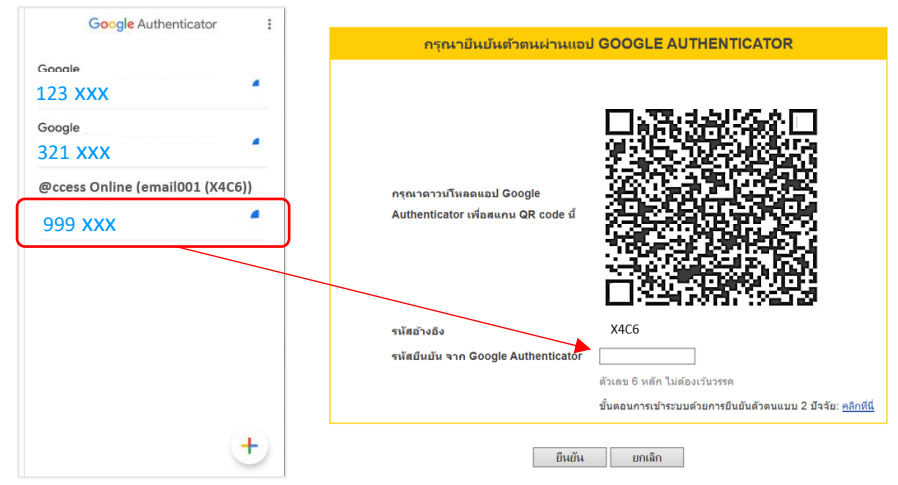

## 3.1.4 เสร็จสิ้นขั้นตอน Log-in สามารถใช้งานได้ทันที

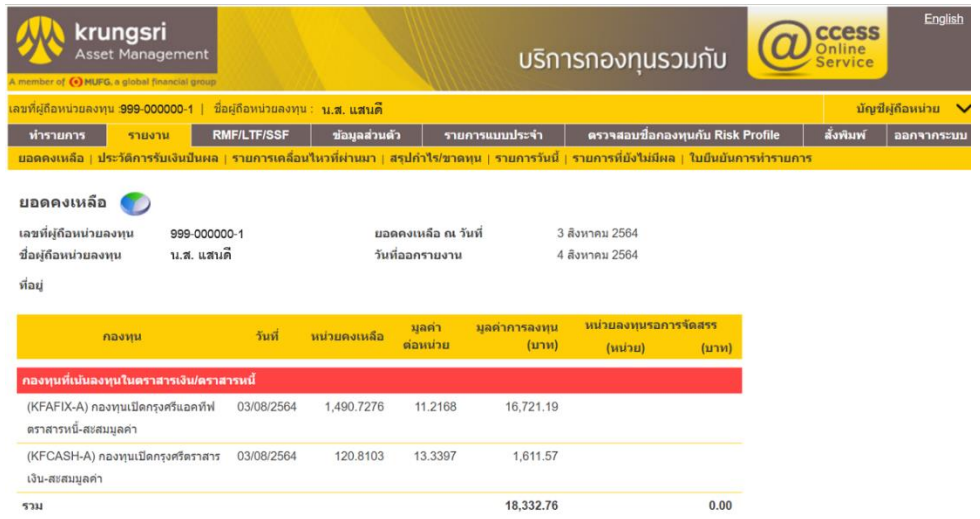

- 3.2 กรณีเคยผูก username ไว้บน Google Authenticator แล้ว
	- 3.2.1 ภายหลังเข้าระบบด้วย username-password ระบบจะแสดงหน้าจอเพื่อให้ระบุรหัสจาก Google

Authenticator

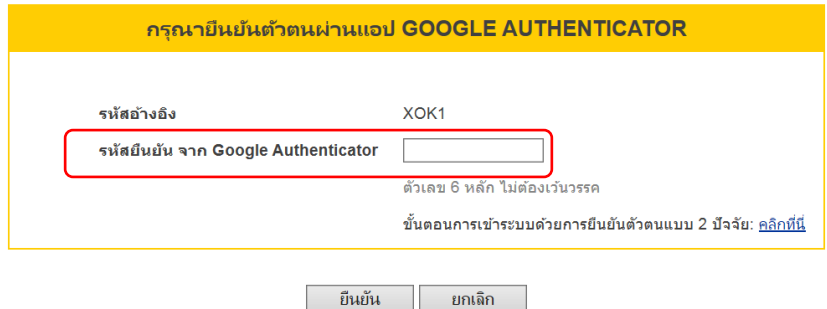

3.2.2 เปิดแอป Google Authenticator เพื่อนำรหัสผ่านที่ยังไม่หมดอายุ มากรอกในระบบ (กรณีระบุ ข้อมูลไม่ถูกต้องเกินจำนวนครั้งที่กำหนด ระบบจะล็อก username นั้นๆ กรุณาติดต่อเจ้าหน้าที่ บลจ. กรุงศรี เพื่อดำเนินการปลดล๊อค)

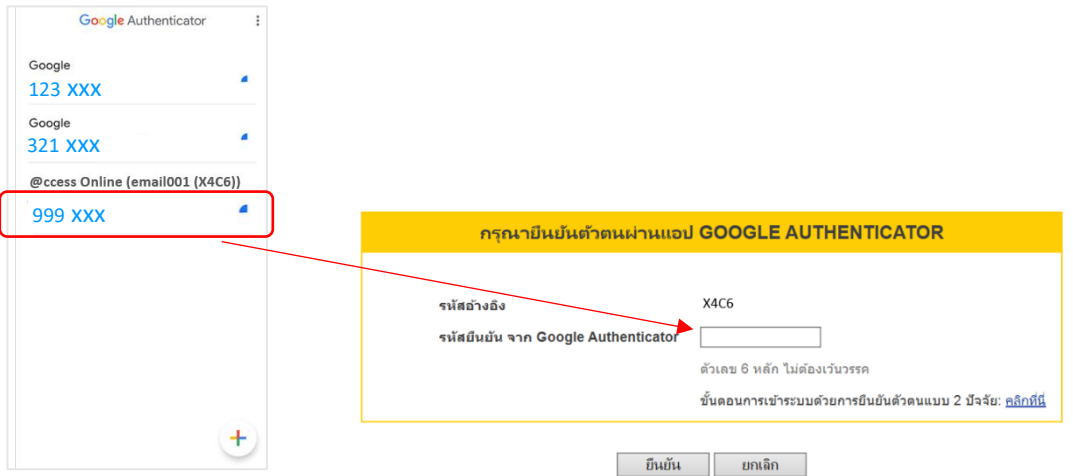

## 3.2.3 เสร็จสิ้นขั้นตอน Log-in สามารถใช้งานได้ทันที

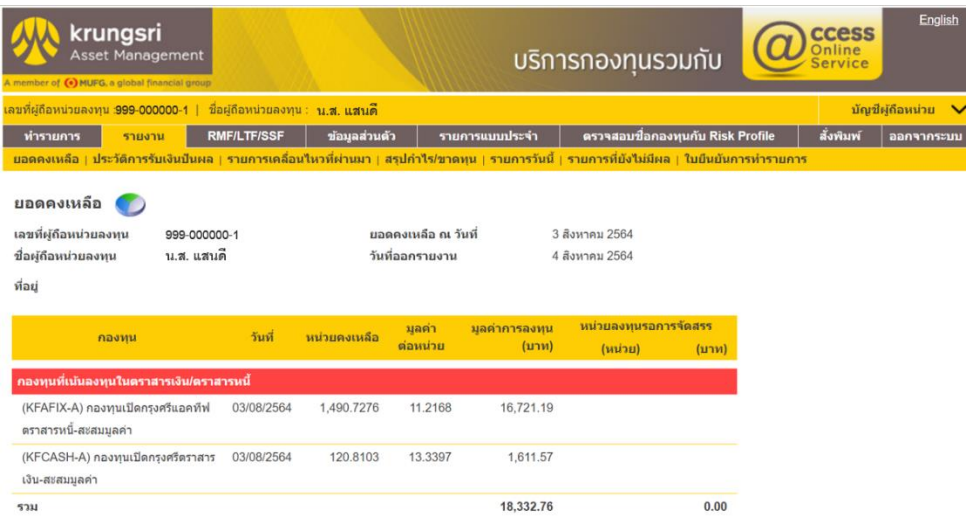